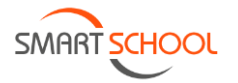

# **MODE D'EMPLOI ÉLÈVE**

Smartchool est une plateforme numérique, accessible en ligne via GSM, tablette ou ordinateur, qui vous permet de consulter votre journal de classe, vos devoirs et contrôles, les documents mis en ligne par vos professeurs, les actualités de l'école et de votre classe, votre horaire, vos absences, les remédiations suivies et les notes concernant d'éventuels problèmes de comportement.

Elle vous propose également une messagerie interne qui vous permet de contacter les autres élèves ou n'importe quel membre du personnel à partir de son nom.

Dès l'année prochaine, les résultats de vos devoirs, contrôles et examens seront également accessible en ligne. Et vos parents y auront également accès.

# **Présentation**

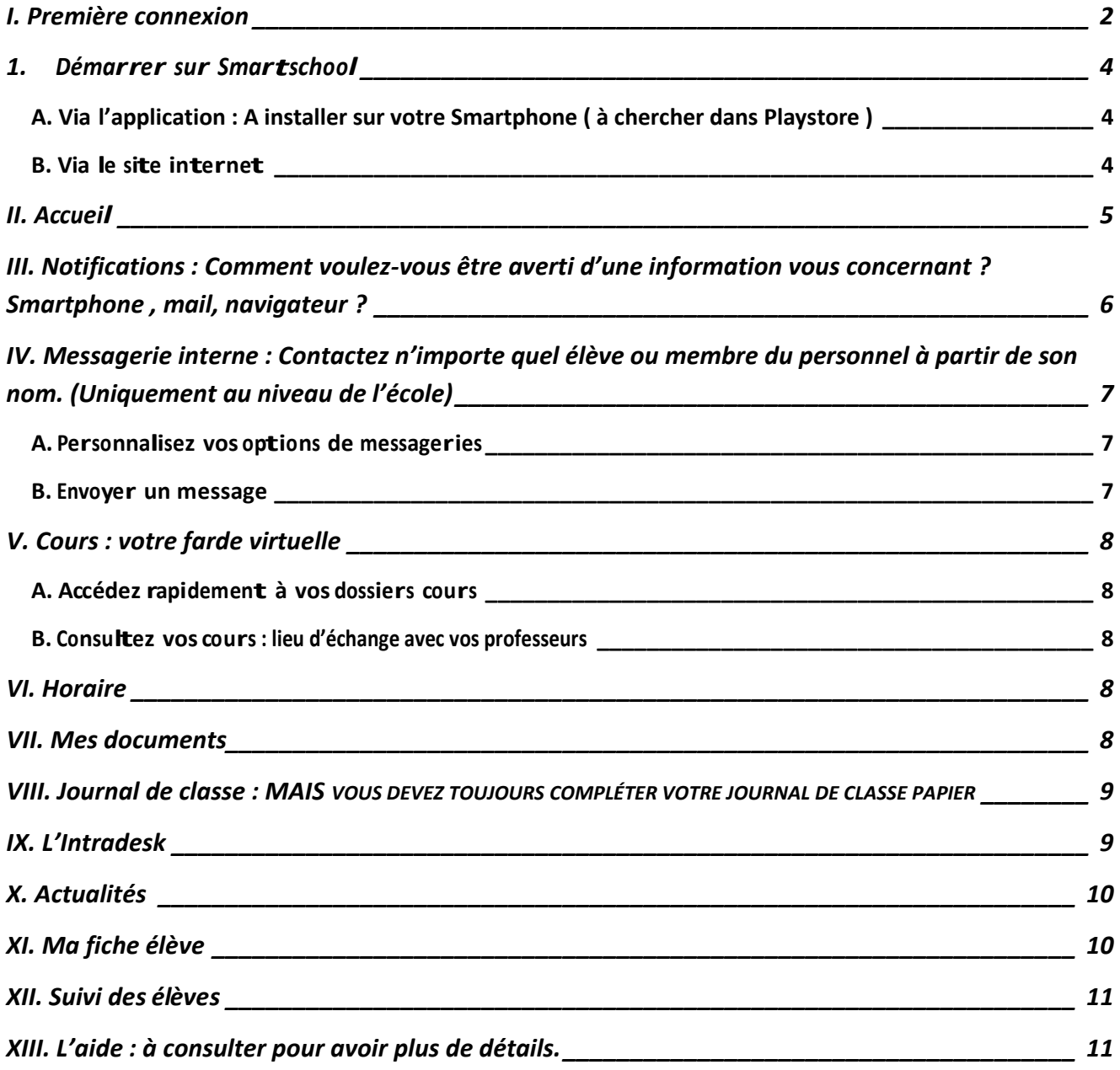

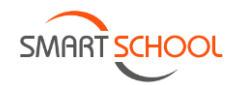

## <span id="page-1-0"></span>**I. Première connexion**

a) Ouvrez votre navigateur, de préférence Google Chrome, encodez dans la barre d'outils adresse :

[https://icet.smartschool.be](https://icet.smartschool.be/)

b) Entrez votre **identifiant** (prenomnom) et votre **mot de passe**.

Cliquez sur connexion.

c) Les conditions générales apparaissent, faites-les défiler jusqu'en

bas et cliquez sur : « **Oui, je les accepte** ».

d) Vous êtes maintenant invité à choisir votre mot de passe. Celui-ci doit respecter les conditions affichées. Attention, celui-ci **DOIT** être différent de celui de votre enfant ou de l'autre compte Parent.

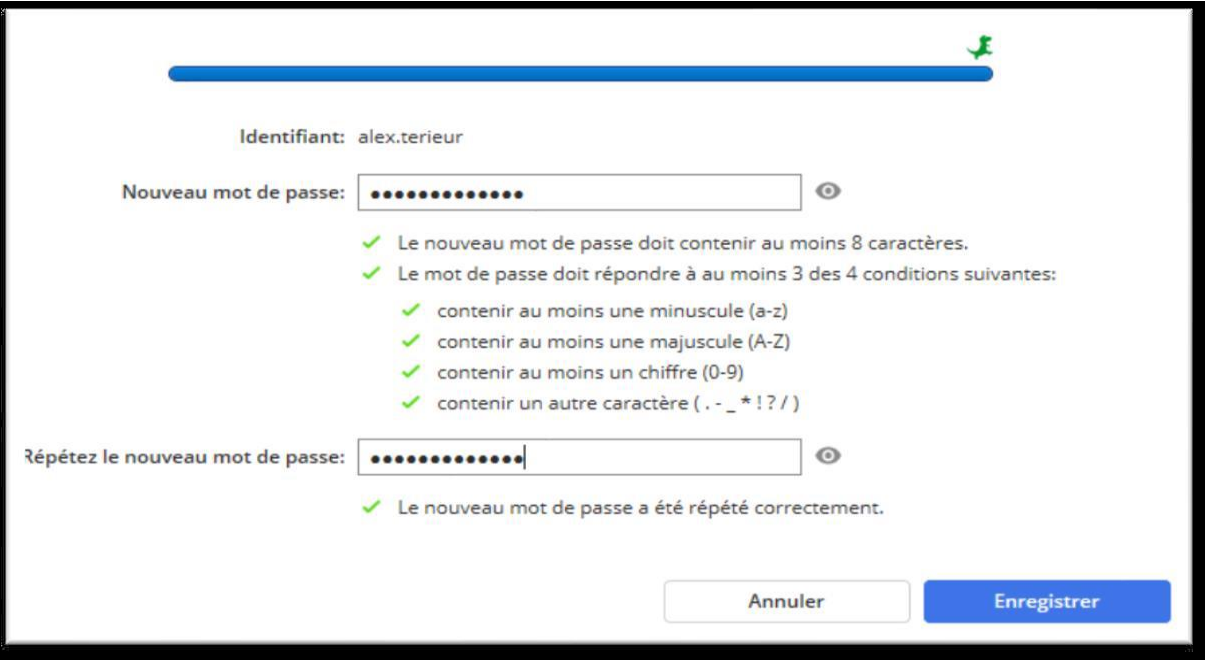

e) Avant dernière étape, entrez vos renseignements personnels (nom, prénom, rôle et adresse email). L'adresse e-mail est essentielle afin de recevoir des notifications et pour récupérer votre mot de passe en cas d'oubli. Après avoir enregistré, un e-mail de confirmation vous est envoyé. Celui-ci contient un lien d'activation sur lequel vous êtes invité à cliquer.

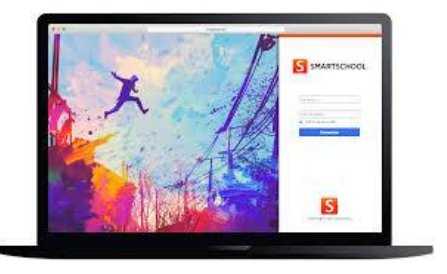

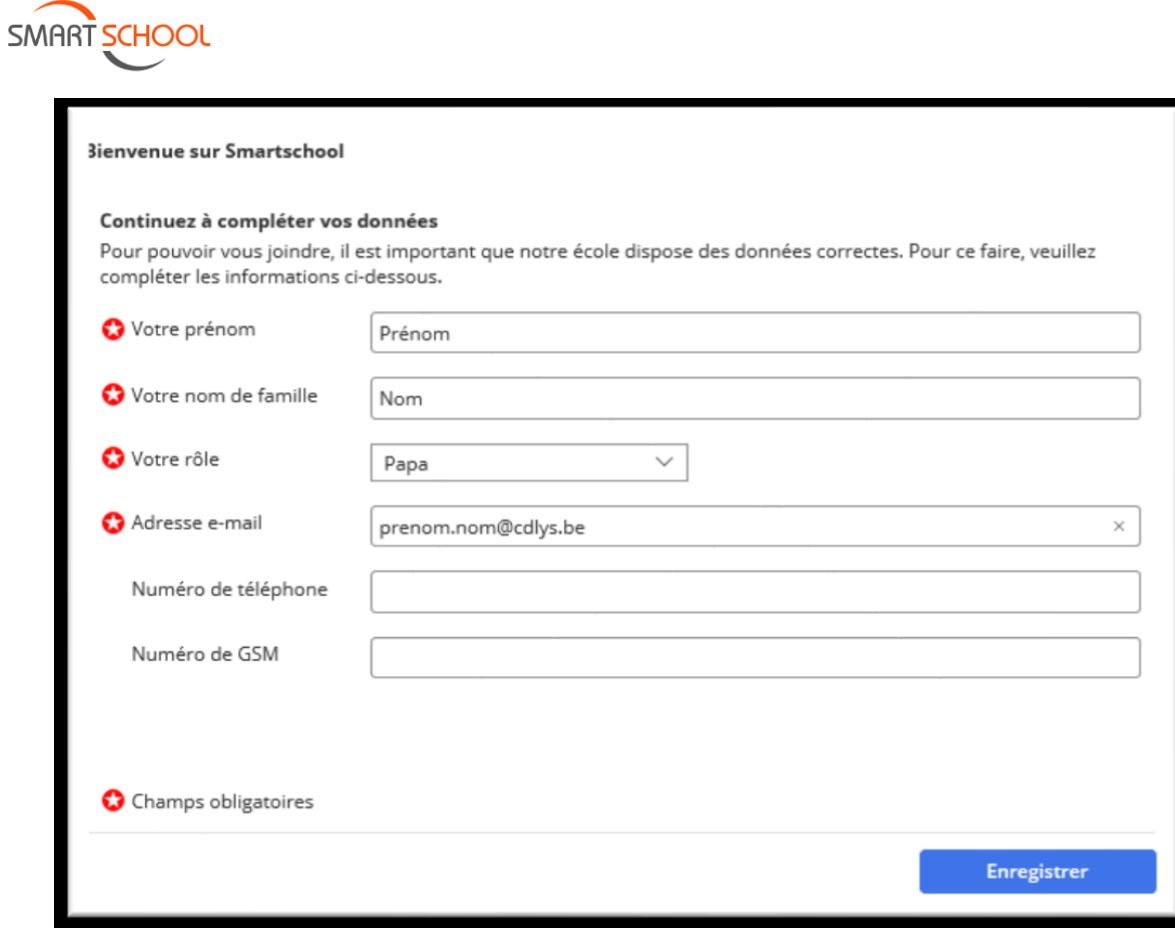

f) Et pour finir, confirmez toutes les données encodées !

Oui, elles sont correctes

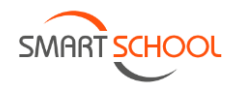

## <span id="page-3-1"></span><span id="page-3-0"></span>**1. Démarrer sur Smartschool**

# **A. Via l'application : à installer sur votre Smartphone ( à chercher dans Playstore )**

- $\rightarrow$  Plateforme : icet.smartschool.be
- $ightharpoonup$  Identifiant : prenomnom
- $\rightarrow$  Mot de passe : il vous a été communiqué par votre éducateur

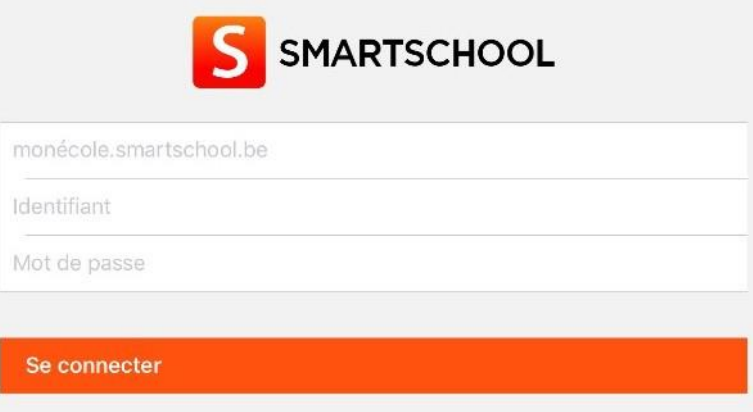

## <span id="page-3-2"></span>**B. Via le site internet**

- https://icet.smartschool.be
- $\rightarrow$  Identifiant: prenomnom
- 

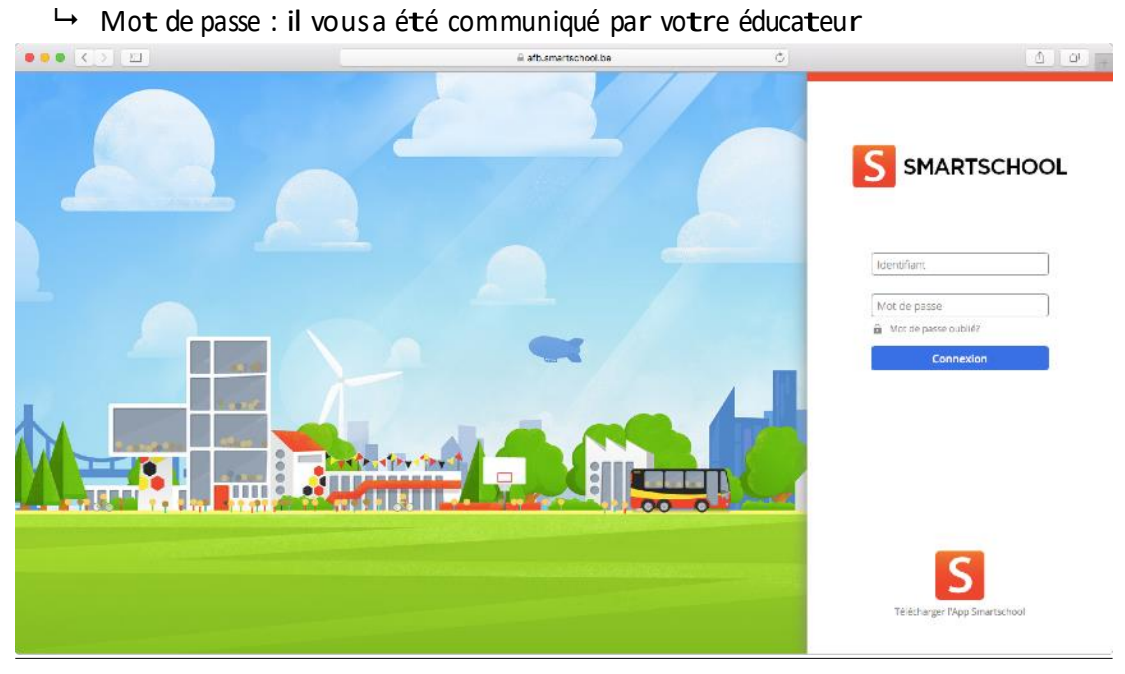

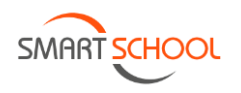

## **II. Accueil**

<span id="page-4-0"></span>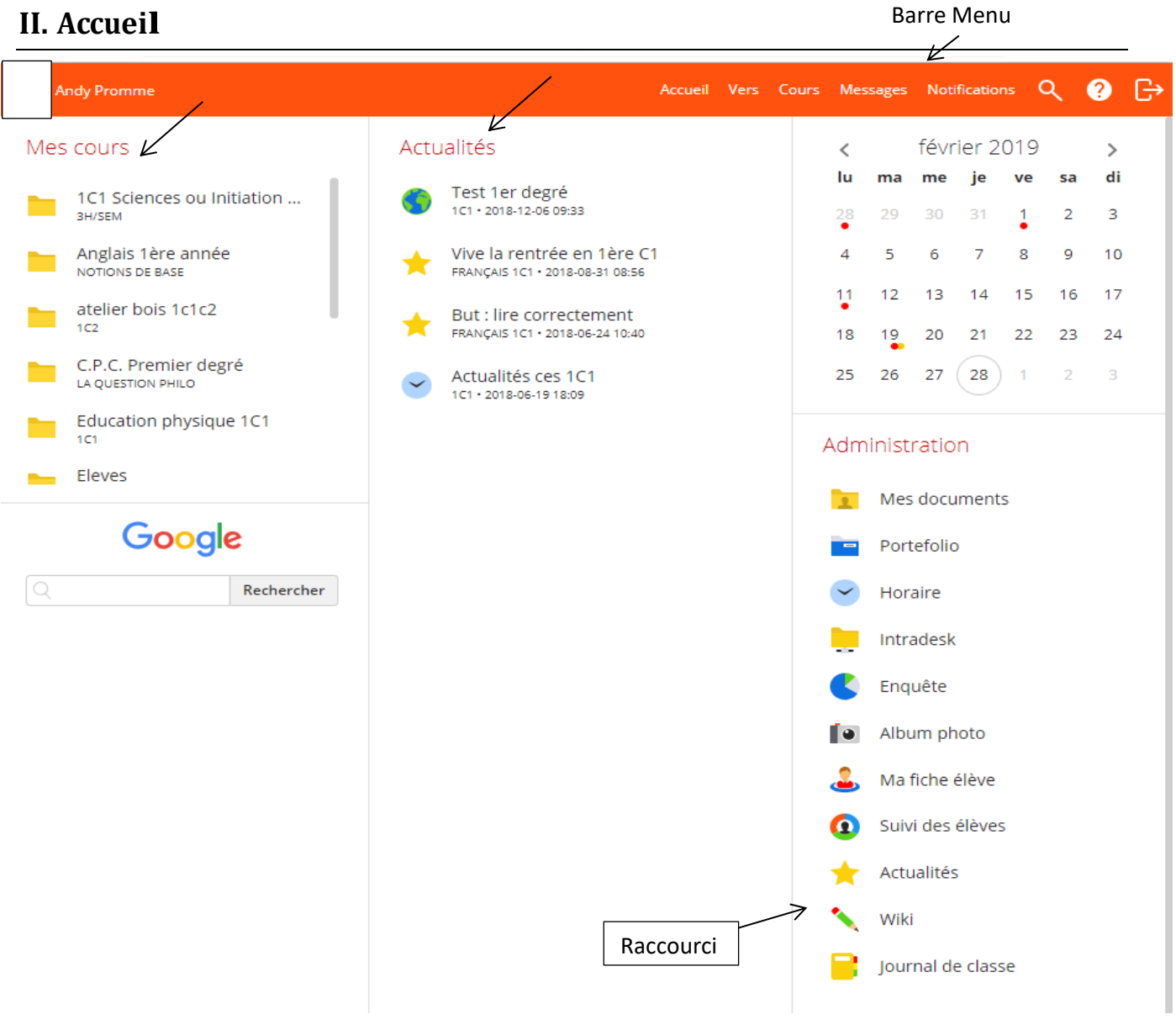

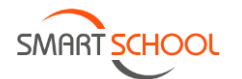

# <span id="page-5-0"></span>**III. Notifications : Comment voulez-vous être averti d'une information vous concernant ? Smartphone, mail, navigateur ?**

Vidéo explicative : https://youtu.be/iorn51Qg68M

Barre Menu<sup>→</sup> Notifications <sup>→</sup> Paramètres

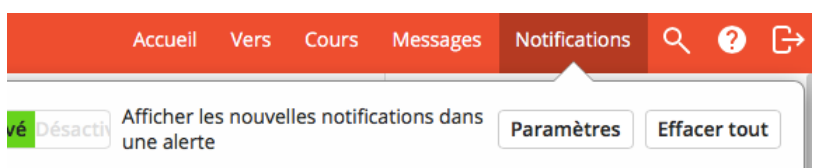

 $\rightarrow$  Choisissez les moments de notifications, l'adresse mail et les appareils avec l'application

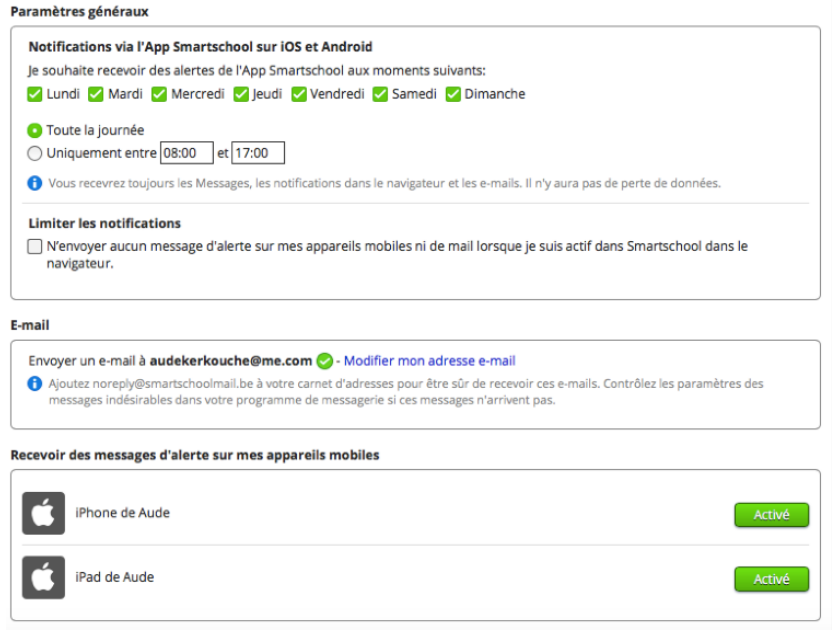

 $\rightarrow$  Parcourez les différents modules et sélectionnez la méthode de notification que vous préférez<br>Nouveautés par module

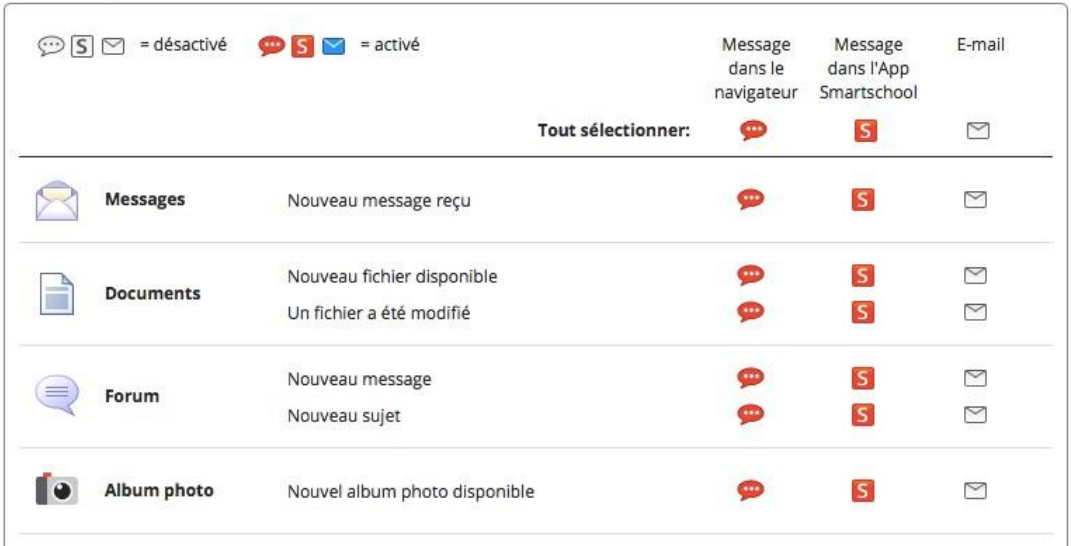

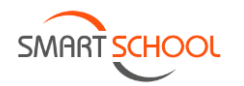

# <span id="page-6-0"></span>**IV. Messagerie interne : Contactez n'importe quel élève ou membre du personnel à partir de son nom. (Uniquement au niveau de l'école)**

<span id="page-6-1"></span>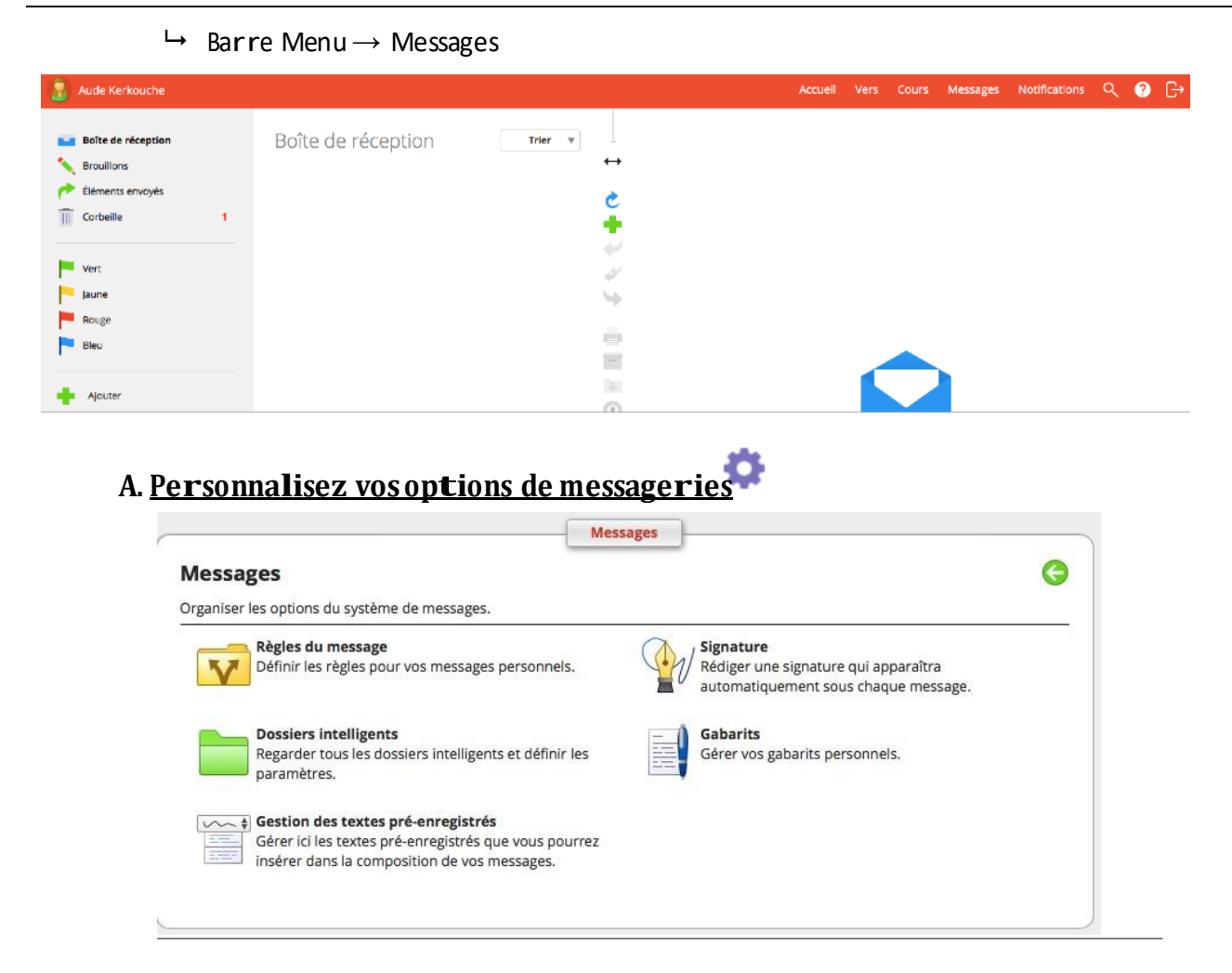

#### <span id="page-6-2"></span>**B. Envoyer un message**

- Appuyez sur
- Dans « À », entrez le début du nom de la personne souhaitée ou pour une sélection multiple appuyez sur

<span id="page-7-2"></span><span id="page-7-1"></span><span id="page-7-0"></span>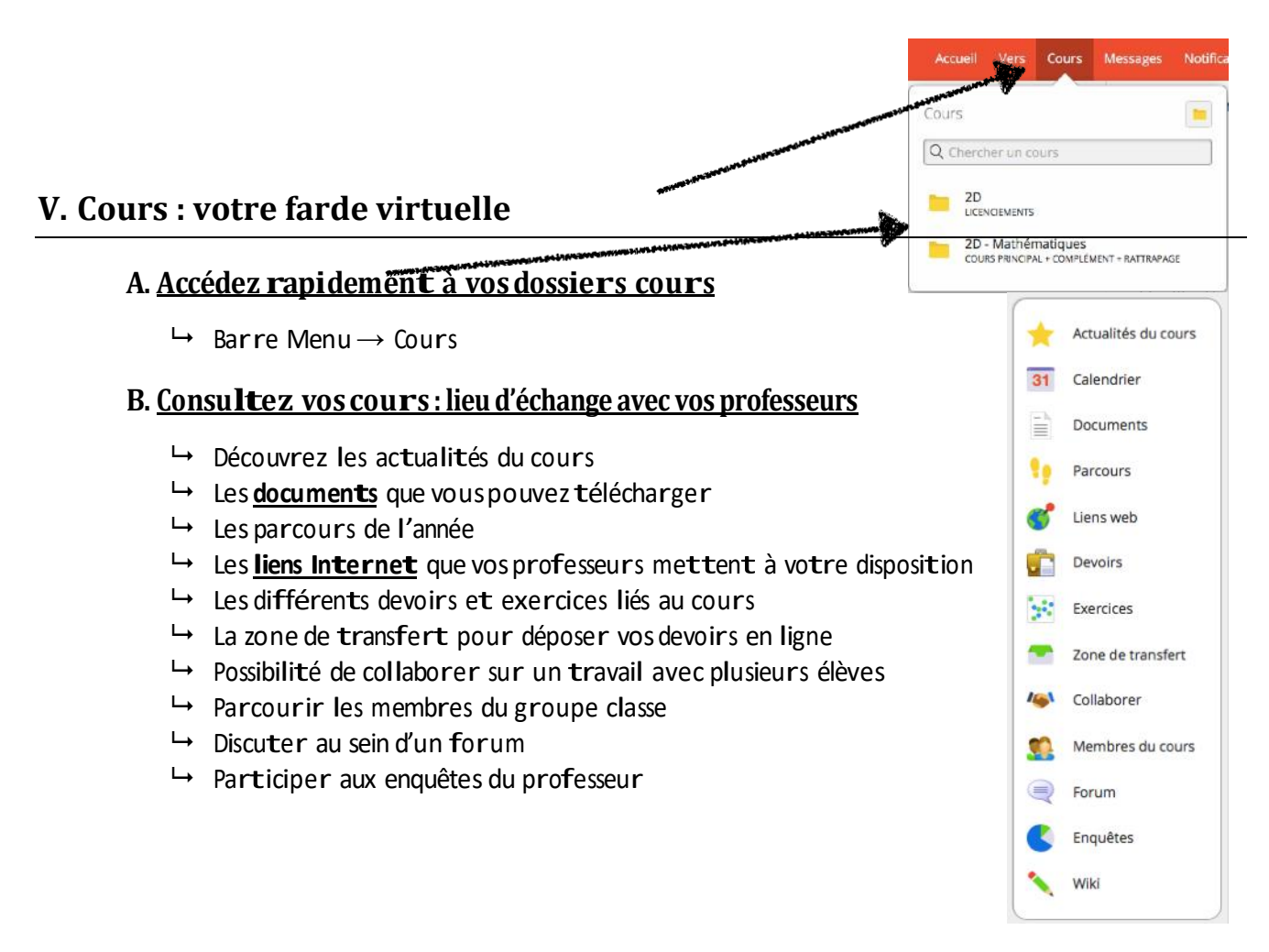

### <span id="page-7-3"></span>**VI. Horaire**

- Page d'accueil → Horaire ou Barre Menu → Vers → Horaire
- Accédez aux horaires des classes.

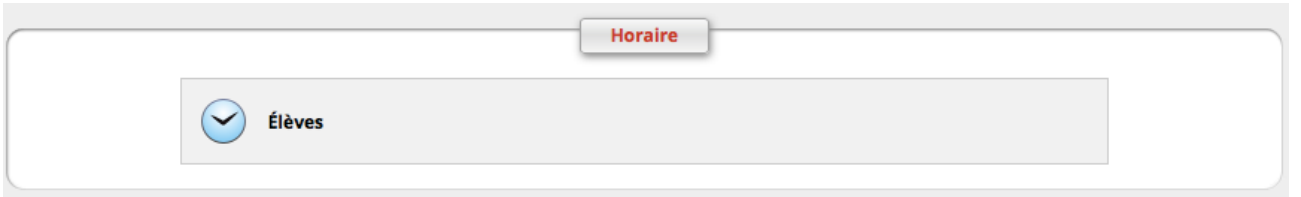

### <span id="page-7-4"></span>**VII. Mes documents**

Mes documents est votre espace personnel dans Smartschool où vous pouvez enregistrer des fichiers liés à l'école. Comme c'est en ligne, vous avez toujours vos fichiers à portée de la main. Il n'est plus nécessaire d'apporter votre clé USB à l'école .

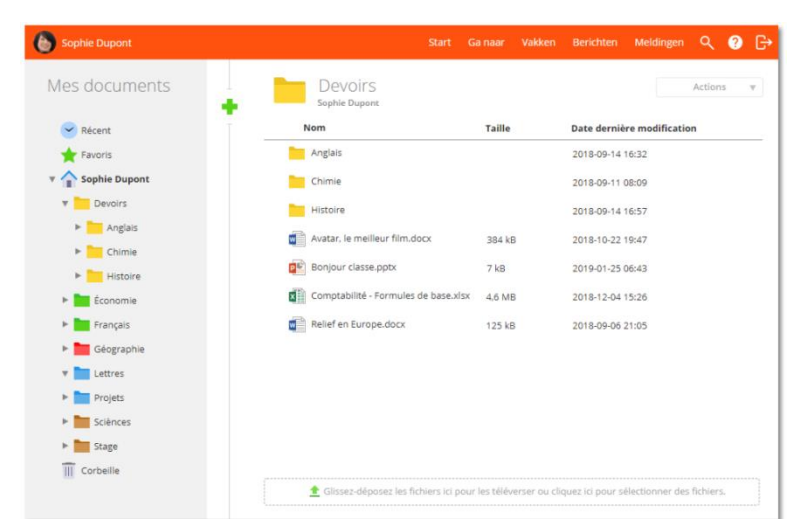

# <span id="page-8-0"></span>**VIII. Journal de classe : MAIS VOUS DEVEZ TOUJOURS COMPLÉTER VOTRE JOURNAL DE CLASSE PAPIER**

Page d'accueil → Journal de classe ou Barre Menu → Vers → Journal de classe

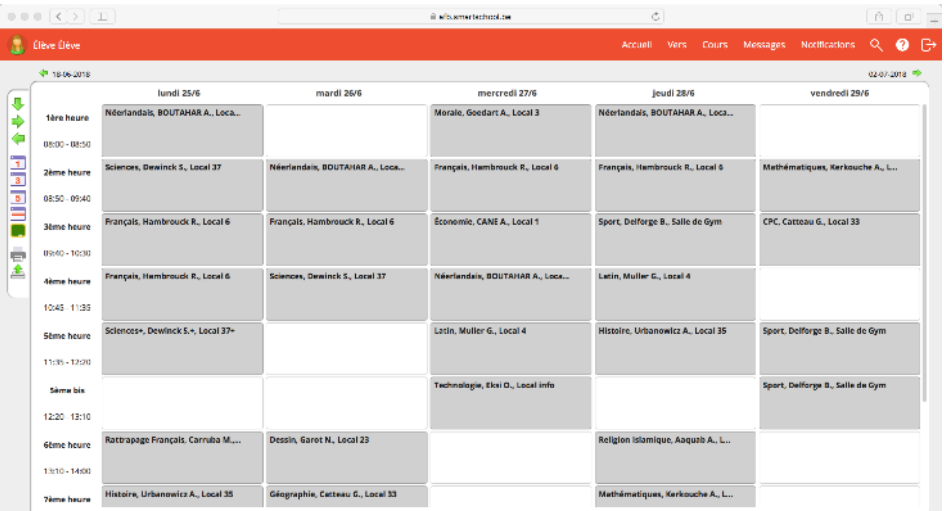

- $\rightarrow$  Consultez les devoirs et interrogations prévues pour vos cours.
- Consultez la matière vue .Mettez de la couleur dansvos cours ! Attribuez une couleur <sup>à</sup> chaque cours.
- $\rightarrow$  Si une excursion est prévue pour votre classe, elle sera notifiée à la place des heures de cours prévues.

### <span id="page-8-1"></span>**IX. L'Intradesk**

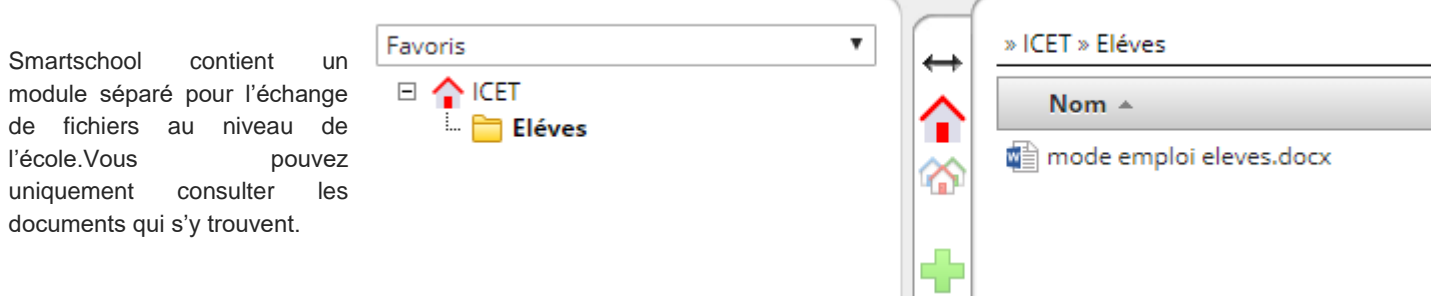

## <span id="page-9-0"></span>**X. Actualités**

- Paged'accueil <sup>→</sup> Actualités *ou*Barre Menu<sup>→</sup> Vers <sup>→</sup> Actualités
- $\rightarrow$  Voustrouverez les actualités qui sont communiquées à toute l'école ou uniquement à votre classe.

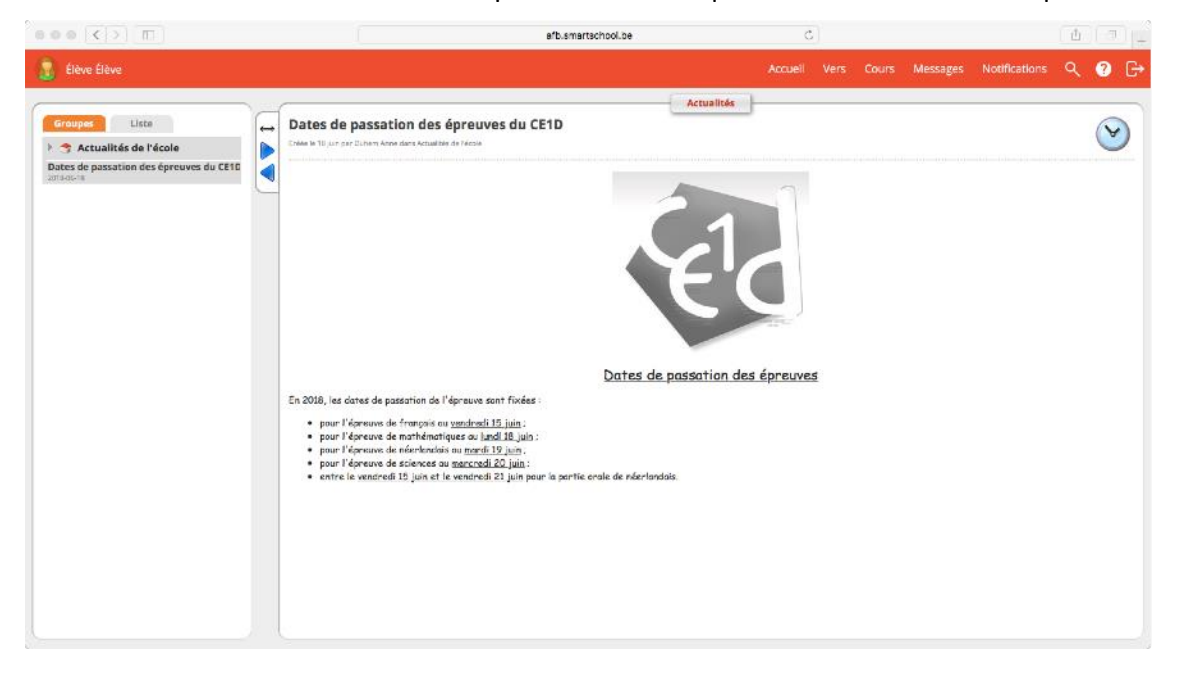

## <span id="page-9-1"></span>**XI. Ma fiche élève : Synthèse de vos messages, devoirs, absences, suivi….**

- Paged'accueil → Ma fiche élève ou Barre Menu→ Vers → Ma fiche élève
- Consultez un résumé de votre année(Messages, devoirs, résultats, absences, Suivi)

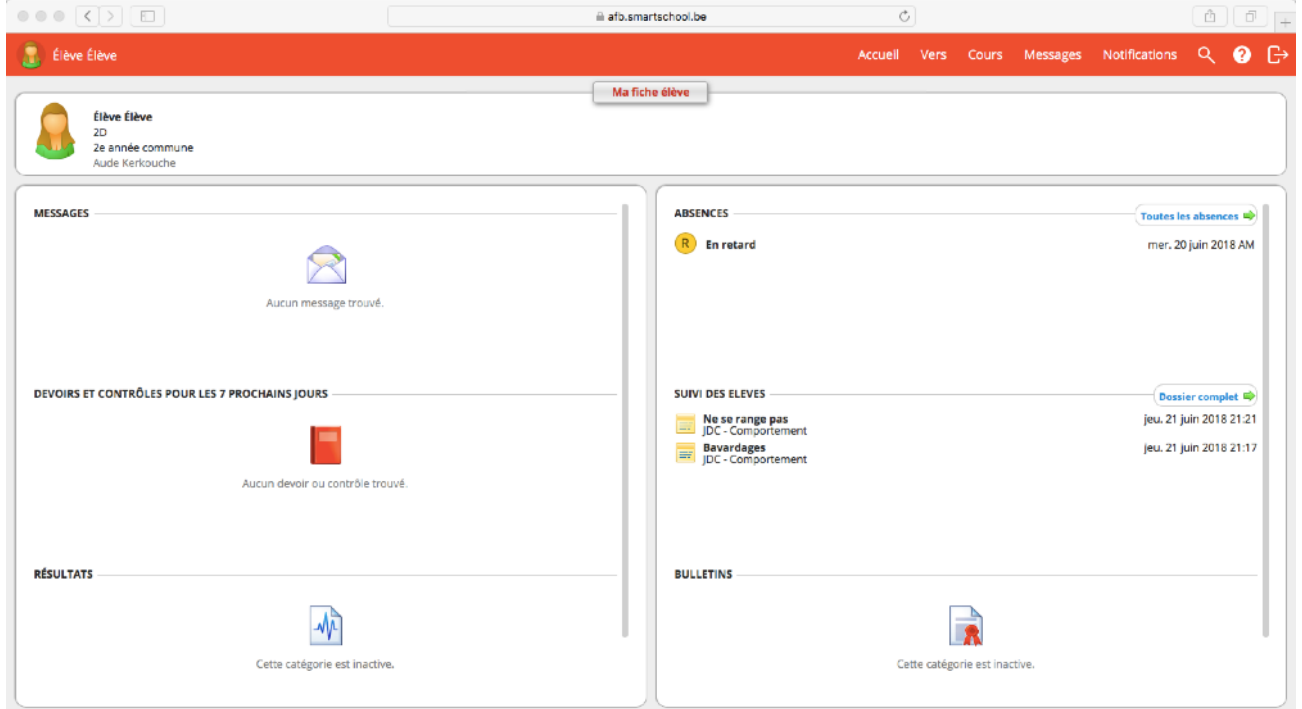

# <span id="page-10-0"></span>**XII. Suivi des élèves**

Paged'accueil → Suivi des élèves ou

Barre Menu → Vers → Suivi des élèves

- $\rightarrow$  Consultez les remarques reçues en Comportement et re mé diatio ns
- $\mapsto$  Consultez vos absences

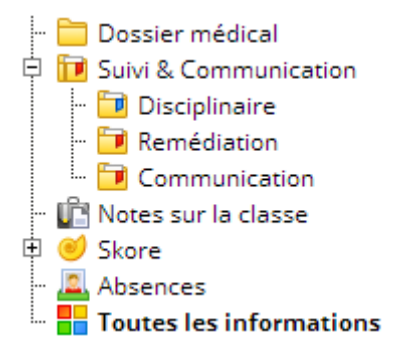

## <span id="page-10-1"></span>**XIII. L'aide : à consulter pour avoir plus de détails.**

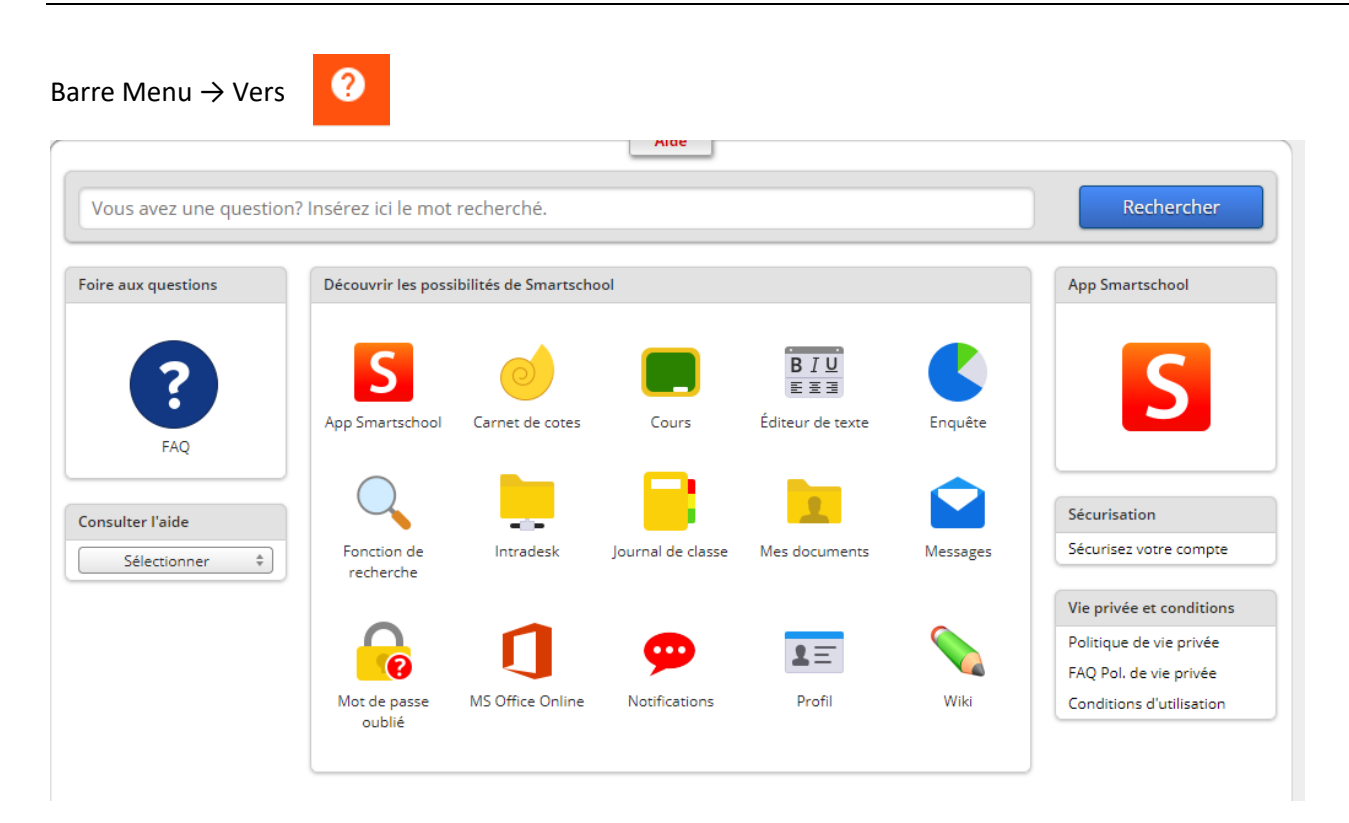